# AGRONetBIZ Section 5:

## Viewer

## 5.1 Username and Password

- In order to use AGRONetBIZ, Viewer is required to do First Time Login.
- Viewer needs a Username and a temporary password for First Time Login.
- Viewer gets his/her Username and temporary password from CA after the CA has created his/her role as Viewer.

## 5.2 First Time Login (FTL)

1. Select First Time Login at AGRONetBIZ website.

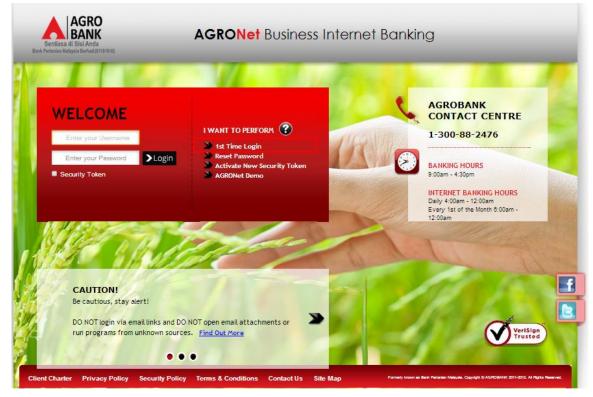

2. Click on "Corporate User" as below.

| First Time Login                                                                |                                    |
|---------------------------------------------------------------------------------|------------------------------------|
| Note(s)                                                                         |                                    |
| For Corporate Administrator, please ensure you have the Username and PIN before | you proceed with the registration. |
| For Corporate User, please ensure you have the Username and Password before y   | you proceed with the registration. |
|                                                                                 |                                    |
| Select your password type:                                                      |                                    |
| Corporate Administrator                                                         | Corporate User                     |
|                                                                                 | Cancel                             |

3. The system show as below

#### **First Time Login**

Note(s)

1) Please key-in your Username.

2) Please key-in your activation PIN.

Your Username must be alphabets or mixture of alphanumeric format with a minimum of 6 to 16 characters. It cannot contain any special characters, except for 'underscore'.

Your activation PIN is the PIN received via SMS from AGRONet to your registered mobile number.

|            | Step 1/3 |
|------------|----------|
| Username*: |          |
| Password*: |          |
|            |          |
| Cancel [   | Vext     |

4. Key in Username to Username box; temporary password to Password box; and clicks "Next" as below.

#### **First Time Login**

Note(s)

1) Please key-in your Username.

2) Please key-in your activation PIN.

Your Username must be alphabets or mixture of alphanumeric format with a minimum of 6 to 16 characters. It cannot contain any special characters, except for 'underscore'.

Your activation PIN is the PIN received via SMS from AGRONet to your registered mobile number.

|                        | Step 1/3 |
|------------------------|----------|
| Username*: ViewerSinar |          |
| Password*:             |          |
|                        |          |
| Cancel                 | Next     |

- 5. The system request New Password and Confirm Password
- 6. Key in new password as required to New Password box and Confirm New Password box; and click "Next".

## First Time Login

| 3 |
|---|
|   |
|   |
|   |
|   |
|   |

7. The system shows First Time Login is successful.

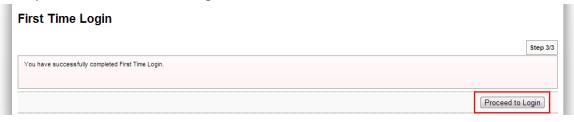

8. Click on "Proceed to Login" to go back to AGRONetBIZ website.

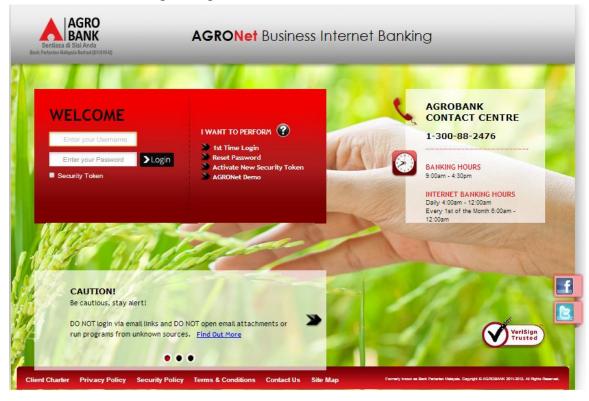

- 9. Currently, Viewer is allowed to do normal login to access AGRONetBIZ.
- 10. Please continue to Login at paragraph 5.3.

1. Access to AGRONetBIZ website as below

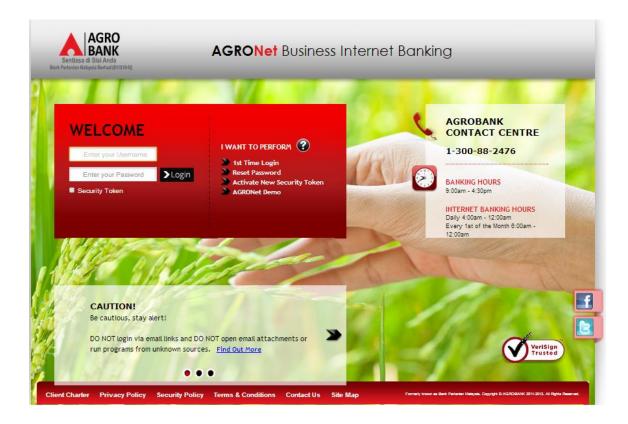

2. Key in Username to box highlighted "Enter your Username"; the new Password to box highlighted "Enter your Password"; and click "Login" as below.

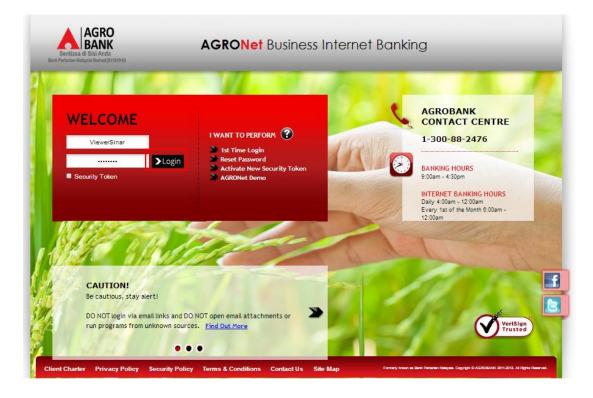

3. The system displays landing page of AGRONetBIZ as below.

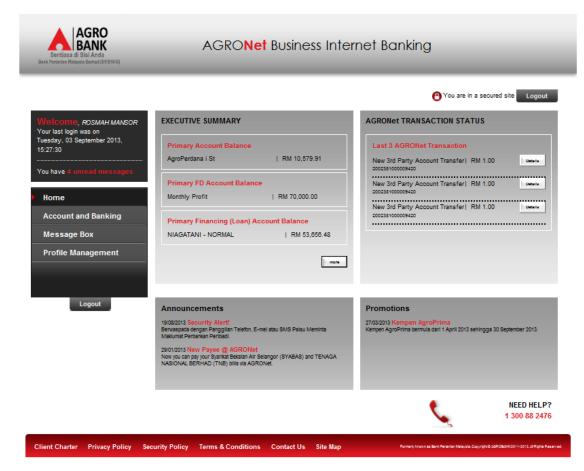

4. Main information in the landing page are as below:

| Welcome, ROSMAH MANSOR                                            | EXECUTIVE SUMMARY                                                                                                    | AGRONET TRANSACTION STATUS                                             |
|-------------------------------------------------------------------|----------------------------------------------------------------------------------------------------|------------------------------------------------------------------------|
| Your last login was on<br>Tuesday, 03 September 2013,<br>15:27:30 | Primary Account Balance                                                                                                  | Last 3 AGRONet Transaction                                             |
|                                                                   | AgroPerdana i St   RM 10,579.91                                                                                          | New 3rd Party Account Transfer  RM 1.00                                |
| You have 4 unread messages                                        | Primary FD Account Balance                                                                                               | New 3rd Party Account Transfer   RM 1.00                               |
| • Home                                                            | Monthly Profit   RM 70,000.00                                                                                            | 2002381000009420<br>New 3rd Party Account Transferi RM 1.00            |
| Account and Banking                                               | Primary Financing (Loan) Account Balance                                                                                 |                                                                        |
| Message Box                                                       | NIAGATANI - NORMAL   RM 53,856.48                                                                                        |                                                                        |
| Profile Management                                                |                                                                                                    | 7                                                                      |
|                                                                   |                                                                                                    |                                                                        |
| Logout                                                            |                                                                                                    |                                                                        |
| G                                                                 | Announcements 19/08/2013 Security Alert!                                                                                 | Promotions<br>27/03/2013 Kempen AgroPrima                              |
|                                                                   | Berwass aeouting wents<br>Berwassa eegan Panggilan Telefon, E-mel atau SMS Palsu Meminta<br>Maklumat Perbankan Peribadi. | Kempen AgroPrima bermula dari 1 April 2013 sehingga 30 September 2013. |
|                                                                   | 29/01/2013 New Payee @ AGRONet<br>Now you can pay your Syarikat Bekalan Air Selangor (SYABAS) and TENAGA                 |                                                                        |
|                                                                   | NASIONAL BERHAD (TNB) bills via AGRONEL                                                                                  |                                                                        |
|                                                                   | $\sim$                                                                                                    | $\sim$                                                                 |
|                                                                   |                                                                                                    |                                                                        |

| Reference | Description                                                                   |  |
|-----------|-------------------------------------------------------------------------------|--|
| •         | This box shows display name of the user, when last login and number of unread |  |
| A         | messages in the Message Box.                                                  |  |
| В         | This box shows functions are allowed to the user.                             |  |
| C         | This box shows Executive Summary of accounts balance.                         |  |
| D         | This box shows last 3 Agronet transactions have been done.                    |  |
| E         | This box shows announcements published by the bank                            |  |
| F         | This box shows promotion carried out by the bank                              |  |
| G         | This buttons for logout from AGRONetBIZ                                       |  |
| н         | This link shows Client Charter, Privacy Policy, Security Policy and Term &    |  |
| п         | Conditions of AGRONetBIZ when clicking the links.                             |  |

5. Refer to B, the functions are allowed to execute by Viewer in AGRONetBIZ as below:

| Sentiasa di Sial Anda<br>Bank Peranten Malaysia Benhad (#11810-4)                                                                                                    | AGRO <b>Net</b> Business Inter                                                                                                    | net Banking                                                                                                    |
|----------------------------------------------------------------------------------------------------|----------------------------------------------------------------------------------------------------|----------------------------------------------------------------------------------------------------|
| Welcome, ROSMAH MANSOR<br>Your last login was on<br>Tuesday, 03 September 2013,<br>15:27:30<br>You have 4 unread messages<br>Home<br>Account and Banking<br>Message Box<br>Profile Management | EXECUTIVE SUMMARY         Primary Account Balance         AgroPerdana i St         RM 10,579.91         Primary FD Account Balance         Monthly Profit         RM 70,000.00         Primary Financing (Loan) Account Balance         NIAGATANI - NORMAL         RM 53,656.43                   | You are in a secured site       Logott         CARCONET TRANSACTION STATUS       Last 3 AGRONET Transfer   RM 1.00       Last with the secured site         New 3rd Party Account Transfer   RM 1.00       Last with the secured site         New 3rd Party Account Transfer   RM 1.00       Last with the secured site         New 3rd Party Account Transfer   RM 1.00       Last with the secured site         New 3rd Party Account Transfer   RM 1.00       Last with the secured site         New 3rd Party Account Transfer   RM 1.00       Last with the secured site         New 3rd Party Account Transfer   RM 1.00       Last with the secured site         New 3rd Party Account Transfer   RM 1.00       Last with the secured site         New 3rd Party Account Transfer   RM 1.00       Last with the secured site         Last Account Transfer   RM 1.00       Last with the secured site         Last Account Transfer   RM 1.00       Last with the secured site         Last Account Transfer   RM 1.00       Last with the secured site         Last Account Transfer   RM 1.00       Last with the secured site         Last Account Transfer   RM 1.00       Last with the secured site         Last Account Transfer   RM 1.00       Last with the secured site         Last Account Transfer   RM 1.00       Last with the secured site         Last Account Transfer   RM 1.00       Last with the secured site |
| Logout                                                                                                    | Announcements<br>19082013 Security Alert!<br>Berusspad eengan Panggilan Teleton, E-mei atau SMS Paisu Meminta<br>Makumat Pertankan Pertaadi.<br>29012013 New Payee @ AGRONet<br>Novi you can ayuor Syarikat Bekalan Air Selangor (SYABAS) and TENAGA<br>NASIONAL BERHAD (TNB) billis via AGRONet. | Promotions<br>27:03:2013 Kempen AgroPrima<br>Kempen AgroPrima bermula dari 1 April 2013 sehingga 30 September 2013.<br>NEED HELP?                                                                                                    |
| Client Charter Privacy Policy Se                                                                                                    | surity Policy Terms & Conditions Contact Us Site Map                                                                                                    | 1 300 88 2476 Flormerly, known as Bank Revention Malaysia, Capyrightal 5487054/142201-16112.018 (b)ris Reserved                                                                                                    |

| Function               | Description                                                                                                    | For Details,<br>Refer To : |
|------------------------|----------------------------------------------------------------------------------------------------|----------------------------|
| Home                   | The user goes to landing page of AGRONetBIZ when clicking the "Home" button.                                                     | Step 3                     |
| Account and<br>Banking | Allow the user access to summary of accessible accounts such as current account, saving account, loan account and fixed deposit. | Paragraph 5.4              |
| Message Box            | Allow the user to read message send by the bank and delete the message.                                                          | Paragraph 5.5              |
| Profile<br>Management  | Allow user to change their display name and their password.                                                                      | Paragraph 5.6              |

6. Please see details of the functions in the next **Paragraph**.

#### 5.4 **Function – Account and Banking**

- 1. Ensure the user in the landing page as step 5 in the Paragraph 5.3.
- 2. Click "Account and Banking".
- 3. The system shows accounts can be accessible by the user as below.

#### Account and Banking

#### Note(s)

- 1. Account Summary lists out all your current, savings and financing account(s) at IB.
- 2. Please take note that your Investment account listing can be viewed at Fixed Deposit (FD) menu.

| Current Account(s)                          | Balance      |                      |
|---------------------------------------------|--------------|----------------------|
| <u>AgroPerdana i St</u><br>1005491000012750 | RM 10,571.83 | Account Details 💌 Go |
| AgroPerdana i St<br>1007021000055938        | RM 7,900.06  | Account Details 💌 Go |
|                                             |              |                      |
| Loan Account(s)                             | Balance      |                      |

| NIAGATANI - NORMAL<br>40491003202500000 | RM 53,229.08  | MATURED              |
|-----------------------------------------|---------------|----------------------|
| Savings Account(s)                      | Balance       |                      |
| AgroTani i<br>2007021000068279          | RM 15,200.90  | Account Details 💽 Go |
| Simp. Al-Mudharaba<br>2007021000068286  | RM 5,670.98   | Account Details 💌 Go |
| Fixed Deposit(s)                        | Balance       |                      |
| FIXED-DEP GROUP<br>3007021000098749     | RM 120,000.00 | Account Details 💌 Go |
| Monthly Profit<br>3007021000098756      | RM 70,000.00  | Account Details 💽 Go |
| Maturity Profit<br>3007021000098763     | RM 50,000.00  | Account Details 😱 Go |

4. Explanation for table of the Account and Banking as below:

| Current Accoun                       | t(s)               | Balance                                         |                |              |
|--------------------------------------|--------------------|-------------------------------------------------|----------------|--------------|
| AgroPerdana i St<br>1005491000012750 |                    | RM 10,571.83                                    | Account Detail | 5 💌 🐼        |
| Type of account and account number   | Balance of account | t User choose s<br>Account Detc<br>& Agronet Tr | ils, Transa    | ction Histor |

- 5. To see Account Details, go to Account Details.
- 6. To see Transaction History, go to <u>Transaction History</u>.
- 7. To see Agronet Transaction History, go to Agronet Transaction History.

### Account Details

- 1. To view detail of account, choose Account Details in the box at right column and click "Go".
- 2. For example to view detail of AgroPerdana account **1005491000012750**, choose **Account Details** in the box and click "Go" as below.

#### Account and Banking

#### Note(4)

- 1. Account Summary lists out all your current, savings and financing account(s) at IB.
- 2. Please take note that your Investment account listing can be viewed at Fixed Deposit (FD) menu.

| Current Account(s)                      | Balance      |                      |
|-----------------------------------------|--------------|----------------------|
| AgroPerdana i St<br>1005491000012750    | RM 10,571.83 | Account Details 🗨 Go |
| AgroPerdana i St<br>1007021000055938    | RM 7,900.08  | Account Details 💌 Go |
| Loan Account(s)                         | Balance      |                      |
| NIAGATANI - NORMAL<br>40491003202500000 | RM 53,229.08 | MATURED              |
| Caulage Account(a)                      | Palanaa      |                      |

| Savings Account(s)                     | Balance      |                      |
|----------------------------------------|--------------|----------------------|
| <u>AgroTani i</u><br>2007021000068279  | RM 15,200.90 | Account Details 🗨 Go |
| Simp, Al-Mudharaba<br>2007021000068286 | RM 5,670.98  | Account Details 💌 Go |

| Fixed Deposit(s)                    | Balance       |                      |
|-------------------------------------|---------------|----------------------|
| FIXED-DEP GROUP<br>3007021000098749 | RM 120,000.00 | Account Details 🖉 Go |
| Monthly Profit<br>3007021000098758  | RM 70,000.00  | Account Details 🖉 Go |
| Maturity Profit<br>3007021000098763 | RM 50,000.00  | Account Details 🖉 Go |

## 3. The system shows as below.

#### Accounts & Banking

#### 1005491000012750

#### Account Details

|                      | Account Details         |  |
|----------------------|-------------------------|--|
| Account Status:      | ACTIVE                  |  |
| Account Number:      | 1005491000012750        |  |
| Account Holder Name: | SINAR RAHMAN ENTERPRISE |  |
| Account Type:        | AgroPerdana i St        |  |
| Available Balance:   | RM 10,571.83            |  |
| Ledger Balance:      | RM 10,571.83            |  |

Transaction history 💌 Go Back

4. Click "Back" to go previous page as step 2.

## **Transaction History**

- 1. To view all transaction history of account, choose **Transaction History** in the box at right column and click "Go".
- 2. For example to view all transaction history of AgroPerdana account **1005491000012750**, choose **Transaction History** in the box and click "Go" as below.

#### Account and Banking

#### Note(s)

Maturity Profit 3007021000098763

- 1. Account Summary lists out all your current, savings and financing account(s) at IB.
- 2. Please take note that your Investment account listing can be viewed at Fixed Deposit (FD) menu.

| Current Account(s)                          | Balance       |                          |
|---------------------------------------------|---------------|--------------------------|
| <u>AgroPerdana i St</u><br>1005491000012750 | RM 10,579.91  | Transaction history V Go |
| <u>AgroPerdana i St</u><br>1007021000055938 | RM 7,906.09   | Account Details V Go     |
|                                             |               |                          |
| Loan Account(s)                             | Balance       |                          |
| NIAGATANI - NORMAL<br>40491003202500000     | RM 53,656.48  | MATURED                  |
|                                             |               |                          |
| Savings Account(s)                          | Balance       |                          |
| <u>AgroTani i</u><br>2007021000068279       | RM 15,218.07  | Account Detailis V Go    |
| Simp. Al-Mudharaba<br>2007021000088288      | RM 5,676.66   | Account Details V Go     |
|                                             |               |                          |
| Fixed Deposit(s)                            | Balance       |                          |
| FIXED-DEP GROUP<br>3007021000098749         | RM 120,000.00 | Account Details V Go     |
| Monthly Profit<br>3007021000098756          | RM 70,000.00  | Account Detailis V Go    |

RM 50,000.00

Account Details

✓ Go

## 5. The system shows as below.

### Accounts & Banking

1005491000012750 Transaction History

#### Note(s)

Transaction History displaying all transactions of yours.

| Transaction<br>Date | Description     | Channel  | Debit             | Credit    | Balance      |
|---------------------|-----------------|----------|-------------------|-----------|--------------|
| 31/07/13            | INT/HIBA        | Internet |                   | RM 7.41   | RM 10,571.83 |
| 30/07/13            | IB BILL PAYMENT | Internet | RM 43.00          |           | RM 10,564.42 |
| 17/07/13            | IB TRF FROM DD  | Internet |                   | RM 122.00 | RM 10,607.42 |
| 17/07/13            | IB TRF TO DD    | Internet | RM 222.00         |           | RM 10,485.42 |
| 11/07/13            | IB BILL PAYMENT | Internet | Internet RM 17.00 |           | RM 10,707.42 |
| 11/07/13            | IB BILL PAYMENT | Internet | RM 23.00          |           | RM 10,724.42 |
| 11/07/13            | IB IBG CHARGES  | Internet | RM 0.10           |           | RM 10,747.42 |
| 11/07/13            | IB IBG DEBIT    | Internet | RM 14.60          |           | RM 10,747.52 |
| 11/07/13            | IB IBG CHARGES  | Internet | RM 0.10           |           | RM 10,762.12 |
| 11/07/13            | IB IBG DEBIT    | Internet | RM 21.00          |           | RM 10,762.22 |
|                     |                 | Prir     | nt] Download as   | CSV Downl | oad as Text  |
|                     |                 |          |                   | More Tr   | ansactions   |

- 6. To see more transaction of the account, click "More Transactions".
- 7. The system shows as below.

#### Accounts & Banking

1005491000012750 Transaction History

#### Note(s)

Transaction History displaying all transactions of yours.

| Transaction<br>Date | Description    | Channel  | Debit           | Credit        | Balance      |
|---------------------|----------------|----------|-----------------|---------------|--------------|
| 11/07/13            | IB TRF TO DD   | Internet | RM 30.20        |               | RM 10,783.22 |
| 11/07/13            | IB TRF FROM DD | Internet |                 | RM 1.11       | RM 10,813.42 |
| 09/07/13            | IB TRF TO DD   | Internet | RM 50.00        |               | RM 10,812.31 |
| 09/07/13            | IB TRF TO DD   | Internet | RM 20.00        |               | RM 10,862.31 |
| 09/07/13            | IB IBG CHARGES | Internet | RM 0.10         |               | RM 10,882.31 |
| 09/07/13            | IB IBG DEBIT   | Internet | RM 10.00        |               | RM 10,882.41 |
| 04/07/13            | CASH DEPOSIT   | Internet |                 | RM 10,000.00  | RM 10,892.41 |
|                     |                | P        | rint Download a | as CSV Downlo | oad as Text  |
| Account Det         | ails 💌 Go Back |          |                 |               |              |

- 8. To print all transaction history of the account to your printer, click "Print".
- 9. To download all transaction history of the account in Excel format to your computer, click "Download as CSV".
- 10. To download all transaction history of the account in Text format to your computer, click "Download as Text".
- 11. Click "Back" to go previous page as step 2.

## **Agronet Transaction History**

- 1. To view transaction history initiate by an account, choose **Agronet Transaction History** in the box at right column and click "Go".
- 2. For example to view transaction history initiate by AgroPerdana account **1005491000012750**, choose **Agronet Transaction History** in the box and click "Go" as below.

#### Account and Banking

#### Note(s)

- 1. Account Summary lists out all your current, savings and financing account(s) at IB.
- 2. Please take note that your Investment account listing can be viewed at Fixed Deposit (FD) menu.

| Current Account(s)                   | Balance      |                           |
|--------------------------------------|--------------|---------------------------|
| AgroPerdana i St<br>1005491000012750 | RM 10,579.91 | Agronet Trxn History 🗸 Go |
| AgroPerdana i St<br>1007021000055938 | RM 7,906.09  | Account Details V Go      |

| Loan Account(s)                         | Balance      |         |
|-----------------------------------------|--------------|---------|
| NIAGATANI - NORMAL<br>40491003202500000 | RM 53,656.48 | MATURED |

| Savings Account(s)                            | Balance      |                      |
|-----------------------------------------------|--------------|----------------------|
| <u>AgroTani i</u><br>2007021000068279         | RM 15,218.07 | Account Details V Go |
| <u>Simp. Al-Mudharaba</u><br>2007021000068286 | RM 5,676.66  | Account Details V Go |

| Fixed Deposit(s)                    | Balance       |                      |
|-------------------------------------|---------------|----------------------|
| FIXED-DEP GROUP<br>3007021000098749 | RM 120,000.00 | Account Details V Go |
| Monthly Profit<br>3007021000098756  | RM 70,000.00  | Account Details V Go |
| Maturity Profit<br>3007021000098763 | RM 50,000.00  | Account Details V Go |

## 3. The system shows as below.

#### Accounts & Banking

## 1005491000012750

Online Trxn History

| Date Time                  | Beneficiary Name<br>Transaction Details<br>Payment Ref<br>Remarks                    | From Account<br>To Account           | Amount   | Charges | Status<br>Reference No.<br>Bill Number | Reprint<br>Receipt |
|----------------------------|--------------------------------------------------------------------------------------|--------------------------------------|----------|---------|----------------------------------------|--------------------|
| 23 Aug<br>2013<br>16:21:54 |                                                                                      | 1005491000012750<br>2002381000009420 | RM 1.00  | RM 0.00 | Pending<br>0000001668                  |                    |
| 18 Jul 2013<br>11:05:14    | test<br>New Interbank Transfer<br>20130718000000001095                               | 1005491000012750<br>13231232         | RM 10.00 | RM 0.10 | Pending<br>0000001095                  |                    |
| 18 Jul 2013<br>11:04:53    | Mohd Rizzuan bin Roslan<br>Favourite Interbank GIRO Transfer<br>20130718000000001094 | 1005491000012750<br>164892025468     | RM 12.00 | RM 0.10 | Pending<br>0000001094                  |                    |
| 16 Jul 2013<br>12:06:25    | test<br>New Interbank Transfer<br>2013071600000000893                                | 1005491000012750<br>13231231232321   | RM 21.00 | RM 0.10 | Accepted<br>000000893                  |                    |

4. Click "Back" to go previous page as step 2.

## 5.5.1 Inbox

- 1. Ensure the user in the landing page as step 5 in the Paragraph 5.3.
- 2. Click "Message Box".
- 3. The system shows as below.

| Message Box<br>To view a message                            |
|-------------------------------------------------------------|
| Inbox<br>Inbox                                              |
| Trash Can<br>To delete a message                            |
| Click "Inbox" as above.<br>The system shows Inbox as below. |

Inbox

| Subject                 | Date                 |
|-------------------------|----------------------|
| Security Alert!         | 19 Aug 2013 11:22:40 |
| Service Maintenance New | 19 Jul 2013 12:21:49 |
| TESTING New             | 02 Jul 2013 17:58:25 |
|                         | Delete               |

- 6. Message with indication of "New" means that the message is unread by the user. For the sample, **TESTING** and **Service Maintenance** are new messages.
- 7. Message without indication of "New" means that the message is has been read by the user. For the sample, **Security Alert!** has been read by the user.
- 8. To read message content, go to <u>Read Message</u>.
- 9. To delete message content, go to Delete Message.

## Read Message

1. To read message content, click on any message subject as below.

Inbox

| Subject                 | Date                 |
|-------------------------|----------------------|
| Security Alert!         | 19 Aug 2013 11:22:40 |
| Service Maintenance New | 19 Jul 2013 12:21:49 |
| TESTING <sup>New</sup>  | 02 Jul 2013 17:58:25 |
|                         | Delete               |

- 2. For example to read message content of **Security Alert!**, click on **Security Alert!**.
- 3. The system shows content of the message as below.

Read Message

| From:    | Tester number 1                                                                                                    |                     |
|----------|----------------------------------------------------------------------------------------------------|---------------------|
| Subject: | Security Alert                                                                                                    |                     |
| Date:    | 19 Aug 2013 11:22:40                                                                                                    |                     |
| Message: | Berwaspada dengan Panggilan<br>Telefon, E-mel atau SMS Palsu<br>meminta maklumat peribadi<br>perbankan @ arahan pindahan wang<br>ke akaun tidak dikenali. Hubungi<br>1300882476 @ cawangan Agrobank<br>terdekat bagi pengesahan. |                     |
|          |                                                                                                    | Back to inbox Print |

- 4. To go Inbox as step 5, click "Back to inbox".
- 5. To print the shown message to your printer, click "Print".

## **Delete Message**

1. To delete message, tick the box at left side as below.

Inbox

| Subject                 | Date                 |
|-------------------------|----------------------|
| Security Alert!         | 19 Aug 2013 11:22:40 |
| Service Maintenance New | 19 Jul 2013 12:21:49 |
| TESTING New             | 02 Jul 2013 17:58:25 |
|                         | Delete               |

2. For example to delete message **TESTING**, tick the box as below and click "Delete".

Inbox

|          | Subject                 | Date                 |
|----------|-------------------------|----------------------|
|          | Security Alert!         | 19 Aug 2013 11:22:40 |
|          | Service Maintenance New | 19 Jul 2013 12:21:49 |
| <b>V</b> | TESTING New             | 02 Jul 2013 17:58:25 |
|          |                         | Delete               |

3. The system shows delete inbox message and click "Confirm" to confirm delete as below.

| Se | cu | re l | Mai | lbox |
|----|----|------|-----|------|
|    |    |      |     |      |

Delete inbox message

| Subject | Date                 |
|---------|----------------------|
| TESTING | 02 Jul 2013 17:58:25 |
|         | Back                 |

4. The system shows deleted the message to Trash Can is successful as below.

| Your message have been deleted. |                      |
|---------------------------------|----------------------|
| Subject                         | Date                 |
| TESTING                         | 02 Jul 2013 17:58:25 |

6. To go Inbox as step 1, click "Back to inbox".

- 1. Click "Message Box".
- 2. The system shows as below.

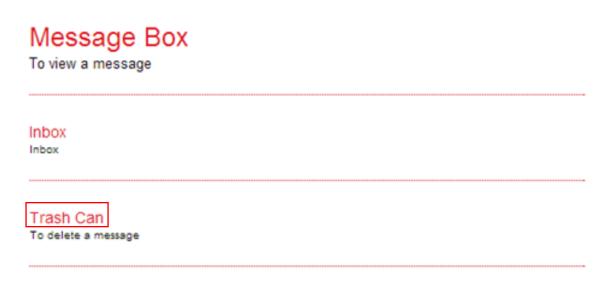

- 3. Click "Trash Can" as above.
- 4. The system shows the deleted message **TESTING** in the Trash Can as below.

#### Trash

| Subject        | Date                 |  |
|----------------|----------------------|--|
| TESTING New    | 02 Jul 2013 17:58:25 |  |
| TEST New       | 02 Jul 2013 17:55:57 |  |
| Restore Delete |                      |  |

- 5. To read restore message, go to Restore Message.
- 6. To permanent delete message, go to Permanent Delete Message.

## Restore Message

1. To restore message, tick the box at left side as below.

Trash

| Subject     | Date                 |
|-------------|----------------------|
| TESTING New | 02 Jul 2013 17:58:25 |
| TEST New    | 02 Jul 2013 17:55:57 |
|             | Restore Delete       |

2. For example to restore message **TESTING**, tick the box as below and click "Restore".

Trash

| Subject     | Date                 |
|-------------|----------------------|
| TESTING New | 02 Jul 2013 17:58:25 |
| TEST New    | 02 Jul 2013 17:55:57 |
|             | Restore Delete       |

3. The system shows restore trash message and click "Confirm" to confirm restore as below.

| Secure Mailbox |
|----------------|
|----------------|

Restore trash message

| Subject | Date                 |
|---------|----------------------|
| TESTING | 02 Jul 2013 17:58:25 |
|         | Back Confirm         |

4. The system shows the message restored to Inbox is successful as below.

| Secure Mailbox                   |                      |  |
|----------------------------------|----------------------|--|
| Restore trash message            |                      |  |
| Your message have been restored. |                      |  |
| Subject                          | Date                 |  |
| TESTING                          | 02 Jul 2013 17:58:25 |  |
|                                  | Back To Trash Can    |  |

5. To go Trash Can as step 1, click "Back To Trash Can".

## Permanent Delete Message

1. To permanent delete message, tick the box at left side as below.

Trash

| Subject     | Date                 |
|-------------|----------------------|
| TESTING New | 02 Jul 2013 17:58:25 |
| TEST New    | 02 Jul 2013 17:55:57 |
|             | Restore Delete       |

2. For example to restore message **TEST**, tick the box as below and click "Delete".

Trash

|   | Subject     | Date                 |
|---|-------------|----------------------|
|   | TESTING New | 02 Jul 2013 17:58:25 |
| • | TEST New    | 02 Jul 2013 17:55:57 |
|   |             | Restore Delete       |

3. The system shows delete trash message and click "Confirm" to confirm permanent delete as below.

#### Secure Mailbox

Delete Trash message.

Secure Mailbox

| Subject | Date                 |
|---------|----------------------|
| TEST    | 02 Jul 2013 17:55:57 |
|         | Back Confirm         |

4. The system shows permanent deleted the message is successful as below.

| Your message have been deleted. |                      |  |
|---------------------------------|----------------------|--|
| Subject                         | Date                 |  |
| TEST                            | 02 Jul 2013 17:55:57 |  |

5. To go Trash Can as step 1, click "Back to Trash".

## 5.6 Function – Profile Management

## 5.6.1 View/Update Your Profile

- 1. Ensure the user in the landing page as step 5 in the Paragraph 5.3.
- 2. Click "Profile Management".
- 3. The system shows as below.

## **Profile Management**

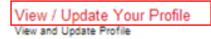

Change Password To change the Password

- 4. Click "View/Update Your Profile" as above.
- 5. The system shows the user profile **ROSMAH MANSOR** as below.

#### Update profile

#### Note(5)

Please take note on the followings:

i) The address shown is for display purposes (as per opening of account).

ii) Please visit our nearest branch to update your Name, Address, Gender and Date of Birth.

|                |                  | Step 1/ |
|----------------|------------------|---------|
| Display Name*: | ROSMAH MANSOR    |         |
| Username:      | ViewerSinar      |         |
| Full Name:     | ROSMAH MANSOR    |         |
| Tel No:        | 0327311666       |         |
| Ext Office No: | 101              |         |
| Mobile No:     | 60133456789      |         |
| Address:       | SINAR SDN BHD    |         |
|                | NO 11            |         |
|                | WISMA KENANGA    |         |
| Email:         | rosmah@yahoo.com |         |
|                |                  |         |
|                |                  | Confirm |

6. To change Display Name **ROSMAH MANSOR** to **ROSMAH SINAR**, type **ROSMAH SINAR** in the Display Name box and click "Confirm" as below.

| Note(s)                            |                                                 |           |
|------------------------------------|-------------------------------------------------|-----------|
| Please take note on the followin   | gs:                                             |           |
| i) The address shown is for displ  | y purposes (as per opening of account).         |           |
| ii) Please visit our nearest brand | n to update your Name, Address, Gender and Date | of Birth. |
|                                    |                                                 |           |
|                                    |                                                 | Step 1/2  |
| Display Name*:                     | ROSMAH SINAR                                    |           |
| Username:                          | ViewerSinar                                     |           |
| Full Name:                         | ROSMAH MANSOR                                   |           |
| Tel No:                            | 0327311666                                      |           |
| Ext Office No:                     | 101                                             |           |
| Mobile No:                         | 60133456789                                     |           |
| Address:                           | SINAR SDN BHD                                   |           |
|                                    | NO 11                                           |           |
|                                    | WISMA KENANGA                                   |           |
| Email:                             | rosmah@yahoo.com                                |           |
|                                    |                                                 |           |
|                                    |                                                 | Confirm   |

7. The system shows Display Name **ROSMAH SINAR** has been updated.

| lvode(e)                                                  |                  |         |
|-----------------------------------------------------------|------------------|---------|
| 1. Please take note that the new changes are now updated. |                  |         |
|                                                           |                  |         |
|                                                           |                  |         |
|                                                           |                  | Step 2/ |
|                                                           |                  | Step 2/ |
| Your profile ha                                           | as been updated  |         |
| Display Name                                              | ROSMAH SINAR     |         |
| Username:                                                 | ViewerSinar      |         |
| Full Name:                                                | ROSMAH MANSOR    |         |
| Tel No:                                                   | 0327311666       |         |
| Ext Office No:                                            | 101              |         |
| Mobile No:                                                | 60133456789      |         |
| Address:                                                  | SINAR SDN BHD    |         |
|                                                           | NO 11            |         |
|                                                           | WISMA KENANGA    |         |
| Email:                                                    | rosmah@yahoo.com |         |

- 1. Click "Profile Management".
- 2. The system shows as below.

## **Profile Management**

View / Update Your Profile View and Update Profile

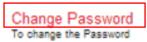

- 6. Click "Change Password" as above.
- 7. The system shows Change Password page as below.

#### Change password

#### Note(s)

Your Password must contain a mixture of numeric and alphabet format and cannot include these special character ["\$"%;&+] with a range between 8 to 12 characters.

|                                                |             | Step 1/2 |
|------------------------------------------------|-------------|----------|
| Username:                                      | ViewerSinar |          |
| Old password*:                                 |             |          |
| New password*:                                 |             |          |
| Confirm new password*:                         |             |          |
|                                                |             |          |
| Note (*): All fields with asterisks (*) are re | quired.     |          |
|                                                |             |          |
|                                                | Clear Cor   | nfirm    |

- 8. To change new password for user, the user must provide old password and new password to the system.
- 9. Key in old password to Old password box; new password to New password box and Confirm new password box; and click "Confirm" as below.

| iote(s)                                                          |                                                     |                                              |
|------------------------------------------------------------------|-----------------------------------------------------|----------------------------------------------|
| Your Password must contain a n<br>a range between 8 to 12 charac | ixture of numeric and alphabet format and cannot in | clude these special character ["O"%;&+] with |
| a range between 6 to 12 charac                                   | Er3.                                                |                                              |
|                                                                  |                                                     |                                              |
|                                                                  |                                                     | Step 1/                                      |
| Username:                                                        | ViewerSinar                                         |                                              |
| Old password*:                                                   |                                                     |                                              |
| New password*:                                                   |                                                     |                                              |
| Confirm new password*:                                           |                                                     |                                              |
|                                                                  |                                                     |                                              |
|                                                                  |                                                     |                                              |
| Note ('): All fields with asterisks (') are r                    |                                                     |                                              |

10. The system shows the user password has been updated.

| С | Change password                                           |  |  |  |
|---|-----------------------------------------------------------|--|--|--|
|   |                                                           |  |  |  |
|   | Note(s)                                                   |  |  |  |
|   | 1. Please take note that the new changes are now updated. |  |  |  |
|   |                                                           |  |  |  |

Your password has been changed/updated.

Step 2/2

## 5.7 Reset Password/Unlock Account For Viewer

Reset Password is required for the user in circumstance as below:

- i. User forget password
- ii. User account is locked

Steps for resetting password as below:

- 1. The user informs CA if he/she forgets password or account is locked.
- 2. CA do reset the user password as below:
  - i. CA login to AGRONetBIZ website
  - ii. CA click "IB Service Management"
  - iii. CA click "User Maintenance"
  - iv. CA choose Username of the user and click "Reset Password"
  - v. CA key in new password for the user.
  - vi. The system shows reset password of the user is successful.
- 3. Once completed step 2, CA give new password to the user.
- 4. The user selects Reset Password at AGRONetBIZ website as below.

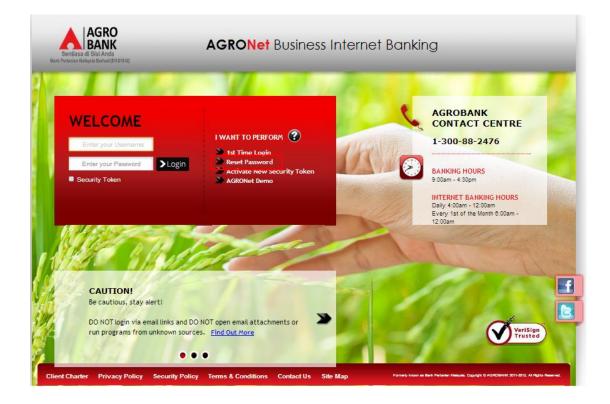

5. Click on "Corporate User" button.

Reset Password

|   | Note(s)                                                              |                |  |
|---|----------------------------------------------------------------------|----------------|--|
|   | You must be an existing user in order to reset your password online. |                |  |
| [ | Select your password type*:                                          |                |  |
|   | Corporate Administrator                                              | Corporate User |  |

6. The system shows as below.

**Reset Password** 

| Note(s)                                                                                                    |                      |
|----------------------------------------------------------------------------------------------------|----------------------|
| Your password must contain the combination of numeric and alphabet format with a range between 8 to 12 characters and mu special characters. | st not include these |
|                                                                                                    | Step 1/3             |
| Username*:                                                                                                    | Step 1/5             |
| Password*:                                                                                                    |                      |
|                                                                                                    | Cancel Next          |

7. The user key in Username to Username box; key in the new password has been given by CA to Password box; and clicks "Next" as below.

| Reset Password |                                                                                                |   |
|----------------|------------------------------------------------------------------------------------------------|---|
| Note(s)        |                                                                                                |   |
|                | numeric and alphabet format with a range between 8 to 12 characters and must not include these |   |
|                | Step 1/                                                                                        | 3 |
| Username*:     | ViewerSinar                                                                                    |   |
| Password*:     | ••••••                                                                                         |   |
|                |                                                                                                |   |
|                | Cancel Next                                                                                    |   |

8. The system shows as below.

| Reset Password         |          |          |
|------------------------|----------|----------|
|                        |          | Step 2/3 |
| New Password*:         |          |          |
| Confirm New Password*: |          |          |
|                        |          |          |
|                        | (Back) ( | Next     |

Cancel

9. The user key in new password as required to New Password box and Confirm New Password box; and clicks "Next" as below.

## Reset Password

|                        |        | Step 2/3 |
|------------------------|--------|----------|
| New Password*:         | •••••  |          |
| Confirm New Password*: | •••••• |          |
|                        |        |          |
|                        | Back   | Next     |

## 10. The system shows reset password is successful.

### **Reset Password**

|                               | Step 3/3      |
|-------------------------------|---------------|
| Your password had been reset. |               |
|                               |               |
|                               |               |
|                               | ceed to Login |
|                               |               |

11. Click on "Proceed to Login" to go back to AGRONetBIZ website.

12. To login AGRONetBIZ, the user must use the new password has been created as step 9 as above.

## 5.8 Log Out

1. Access to AGRONetBIZ website as below.

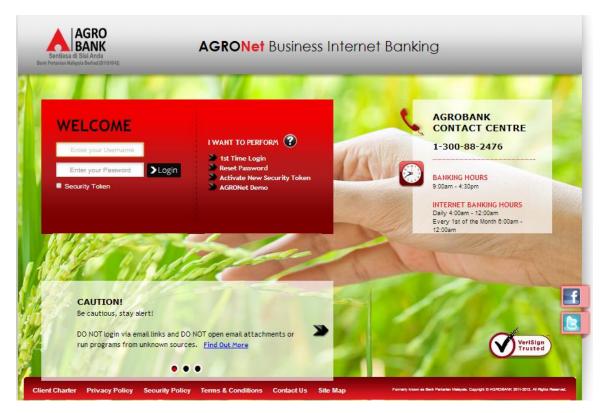

2. Key in Username to box highlighted "Enter your Username"; password to box highlighted "Enter your Password"; and click "Login" as below.

| and the second second se | and the second        |                                                                                                |
|----------------------------------------------------------------------------------------------------|-----------------------|------------------------------------------------------------------------------------------------|
| WELCOME                                                                                                    |                       | AGROBANK<br>CONTACT CENTRE                                                                     |
| ViewerSinar                                                                                                    | I WANT TO PERFORM (2) | 1-300-88-2476                                                                                  |
| Security Token                                                                                                    |                       | BANKING HOURS<br>9:00am - 4:30pm                                                               |
|                                                                                                    |                       | INTERNET BANKING HOURS<br>Daily 4:00am - 12:00am<br>Every 1st of the Month 6:00am -<br>12:00am |
| is an                                                                                                    | Terlan /              | A CAL                                                                                          |
|                                                                                                    |                       |                                                                                                |
| CAUTION!<br>Be cautious, stay alert!                                                                                                    |                       |                                                                                                |
|                                                                                                    |                       |                                                                                                |

3. The system displays landing page of AGRONetBIZ as below.

| Sentiasa di Siai Anda<br>Bank Peranten Makyasa Bende (211910-12) | AGRO <b>Net</b> Business Inter                                                                                                    | met Banking                                                                               |
|------------------------------------------------------------------|----------------------------------------------------------------------------------------------------|-------------------------------------------------------------------------------------------|
|                                                                  |                                                                                                    | You are in a secured site Logout                                                          |
| Welcome, ROSMAH MANSOR<br>Your last login was on                 | EXECUTIVE SUMMARY                                                                                                    | AGRONET TRANSACTION STATUS                                                                |
| Tuesday, 03 September 2013,<br>15:27:30                          | Primary Account Balance<br>AgroPerdana i St   RM 10,579.91                                                                                                    | Last 3 AGRONet Transaction New 3rd Party Account Transfer  RM 1.00                        |
| You have 4 unread messages                                       | Primary FD Account Balance Monthly Profit   RM 70,000.00                                                                                                    | 2002381000009420<br>New 3rd Party Account Transfer   RM 1.00                              |
| Account and Banking                                              | Primary Financing (Loan) Account Balance                                                                                                    | New 3rd Party Account Transfer  RM 1.00                                                   |
| Message Box Profile Management                                   | NIAGATANI - NORMAL   RM 53,856.48                                                                                                    |                                                                                           |
| Logout                                                           | Announcements<br>19082013 Security Alert!                                                                                                    | Promotions<br>27832013 Kempen AgroPrima                                                   |
|                                                                  | Berwaspada dengan Panggitan Telefon, E-mel atau SMS Palisu Meminta<br>Makunar Petranara Pertabal<br>29/01/2013 New Payee @ AGRONet<br>Now you can pay your Syarikat Betalan Air Setangor (SYABAS) and TENAGA<br>NASIONAL BERHAD (TNB) bills via AGRONEL | Kempen AgroPrima bermula dari 1 April 2013 sehingga 30 September 2013.                    |
|                                                                  |                                                                                                    | NEED HELP?<br>1 300 88 2476                                                               |
| Client Charter Privacy Policy Se                                 | ecurity Policy Terms & Conditions Contact Us Site Map                                                                                                    | Formerly known as Bank Reventer Haloyska, Copyrighta SSRC60/KKS011-0013-03 Righta Reserve |

4. Refer to G, click any "Logout" button to exit AGRONetBIZ page.

|                                       |                                                                                                    | OYou are in a secured site Logout                                                                     |
|---------------------------------------|----------------------------------------------------------------------------------------------------|----------------------------------------------------------------------------------------------------|
| Velcome, ROSMAH MANSOR                | EXECUTIVE SUMMARY                                                                                                    | AGRONET TRANSACTION STATUS                                                                            |
| iesday, 03 September 2013,<br>5:27:30 | Primary Account Balance                                                                                                    | Last 3 AGRONet Transaction                                                                            |
| ou have 4 unread messages             | AgroPerdana i St   RM 10,579.91                                                                                                    | New 3rd Party Account Transfer  RM 1.00                                                               |
| -                                     | Primary FD Account Balance                                                                                                    | New 3rd Party Account Transfer  RM 1.00                                                               |
| Home                                  | Monthly Profit   RM 70,000.00                                                                                                    | New 3rd Party Account Transfer   RM 1.00                                                              |
| Account and Banking                   | Primary Financing (Loan) Account Balance                                                                                                    | 2002381000009420                                                                                      |
| Message Box                           | NIAGATANI - NORMAL   RM 53,656.48                                                                                                    |                                                                                                    |
| Profile Management                    | man                                                                                                    |                                                                                                    |
|                                       |                                                                                                    |                                                                                                    |
| Logout                                | Announcements                                                                                                    | Promotions                                                                                            |
| G                                     | 19/08/2013 Security Alert!<br>Berwaspada dengan Panggilan Telefon, E-mel atau SMS Palsu Meminta                                                                                  | 27/03/2013 Kempen AgroPrima<br>Kempen AgroPrima bermula dari 1 April 2013 sehingga 30 September 2013. |
| Ŭ                                     | Makumat Perbaikan Peribadi.<br>2901/2013 New Payee @ AGRONet<br>Now you on pay your Systel Relation Air Selangor (SYABAS) and TENAGA<br>NASIONAL BERHAD (TNB) bills via AGRONEt. |                                                                                                    |
|                                       |                                                                                                    |                                                                                                    |

5. After logout, the system shows page as below.

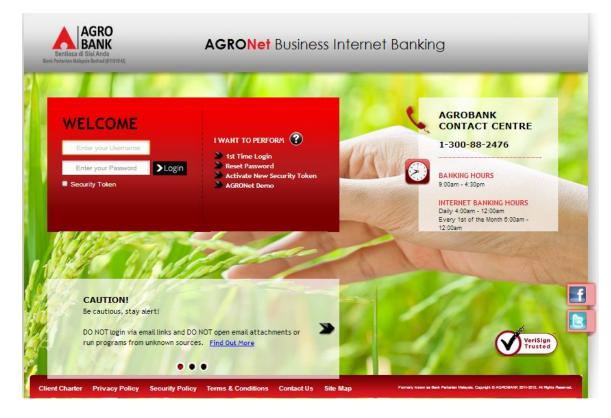